# **User Manual**

## cMT X Series Easyweb 2.0

#### **Table of Contents**

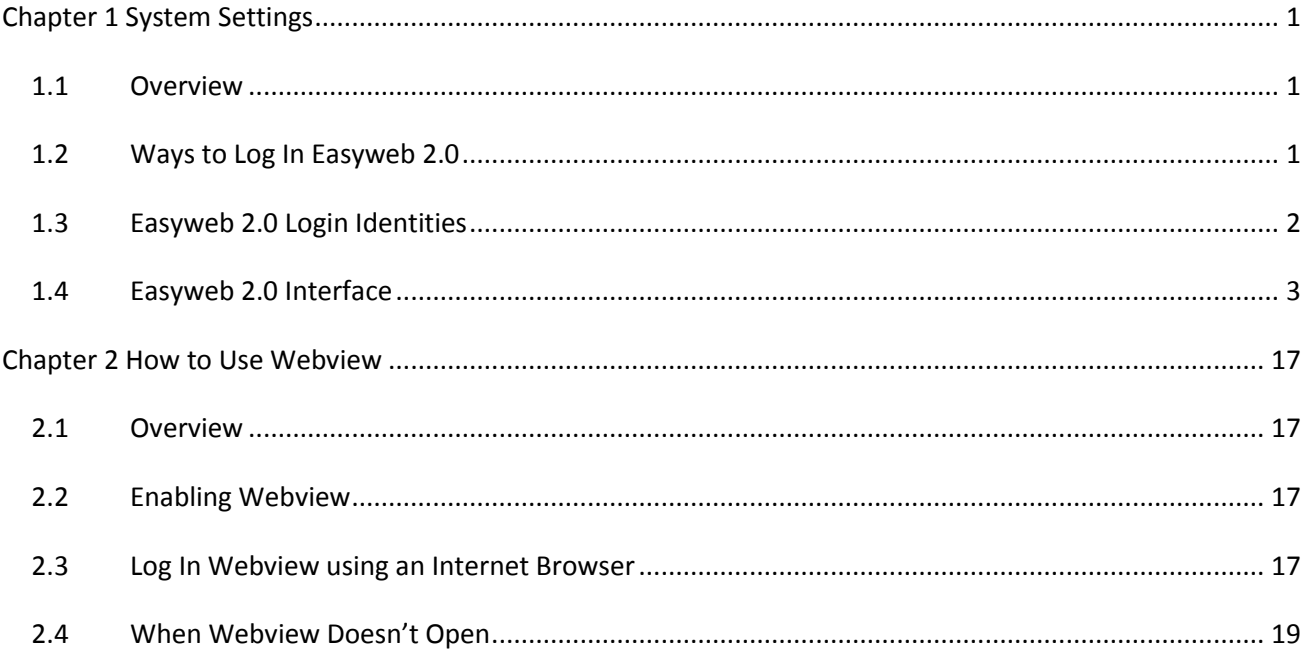

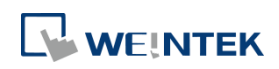

#### **Chapter 1 System Settings**

#### **1.1 Overview**

Easyweb 2.0 is a web interface that allows users to configure parameters of cMT X Series HMI. Additionally, with its Webview feature, users can monitor HMIs through a web browser. This user manual explains the cMT X Series HMI features that can be configured using Easyweb 2.0.

#### **1.2 Ways to Log In Easyweb 2.0**

Connect an HMI via an Ethernet cable, and log in system settings in one of the following ways.

#### **Via internet browser**

Open internet browser (Windows Edge, Chrome, or Firefox), and enter HMI's IP address (e.g.: 192.168.2.121). The web page below opens. If Webview interface is shown after entering the IP address, please enter https://HMI\_IP/admin to open Easyweb 2.0 system login page.

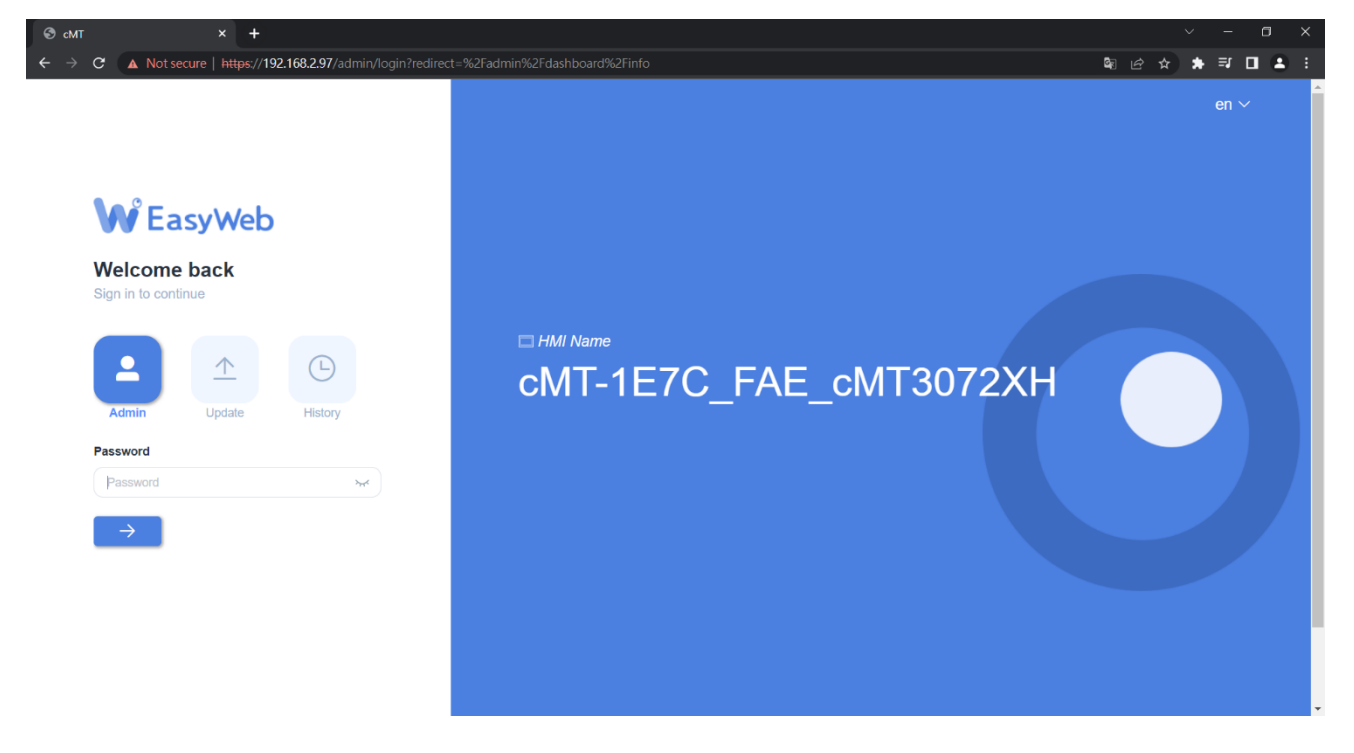

#### **Set on cMT Viewer devices**

Launch cMT Viewer App, tap Search, select the HMI and tap icon to configure.

UM020001E 20231101 Copyright© 2023 WEINTEK IIOT LTD. All rights reserved. 1

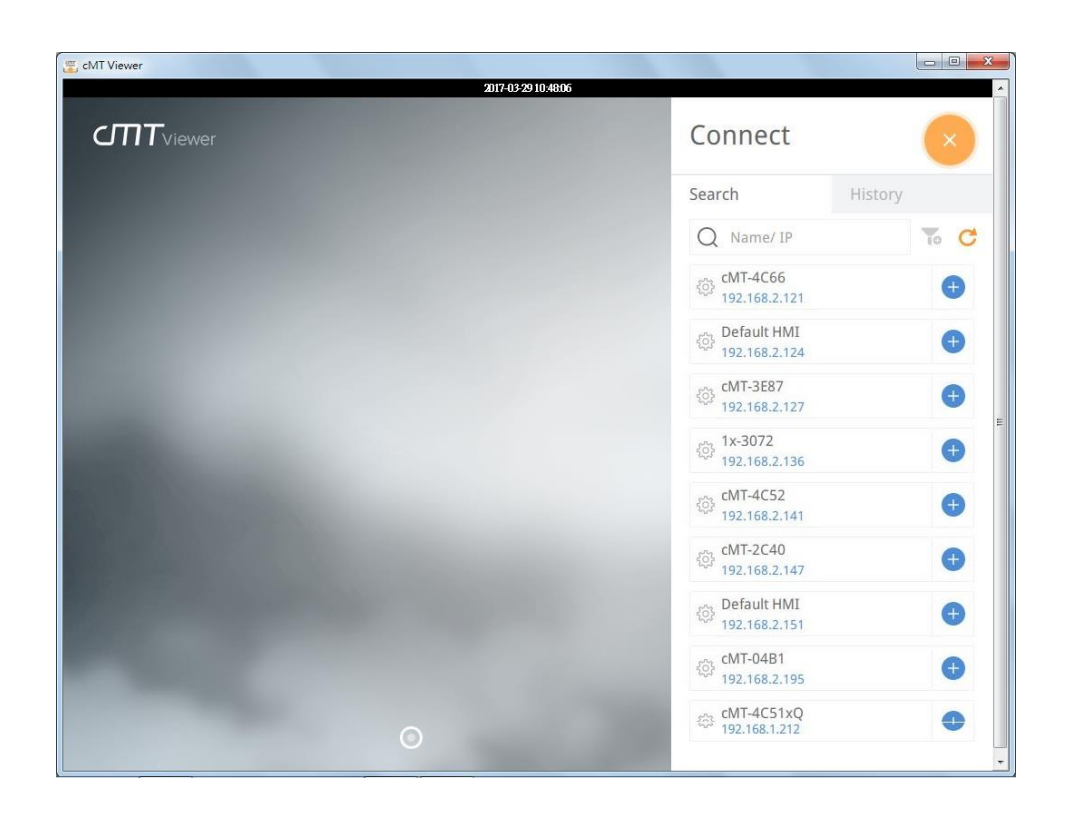

#### **1.3 Easyweb 2.0 Login Identities**

Three identity levels exist in Easyweb 2.0: [Admin], [Update], and [History]. [Admin] controls all the settings while [Update] controls limited items. For safety, specify a password before configuration. A password is needed for opening [History] settings, and the historical data can be backed up after logging in with password.

The default password is 111111. After successful login, the password for each identity level can be changed in [System Password] page.

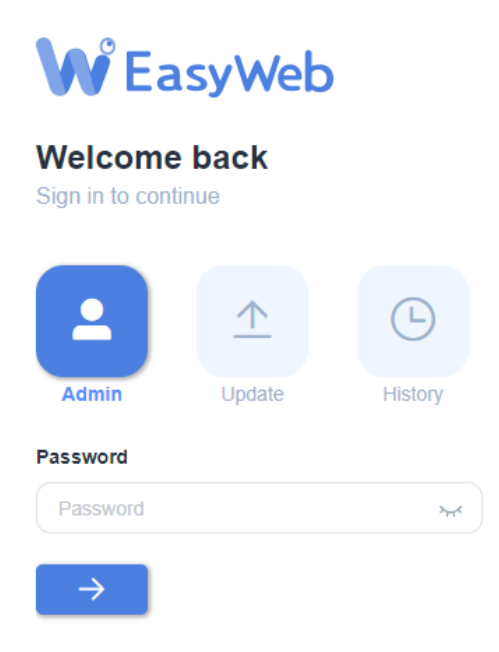

UM020001E 20231101 Copyright© 2023 WEINTEK IIOT LTD. All rights reserved. 2

#### **1.4 Easyweb 2.0 Interface**

#### **Dashboard**

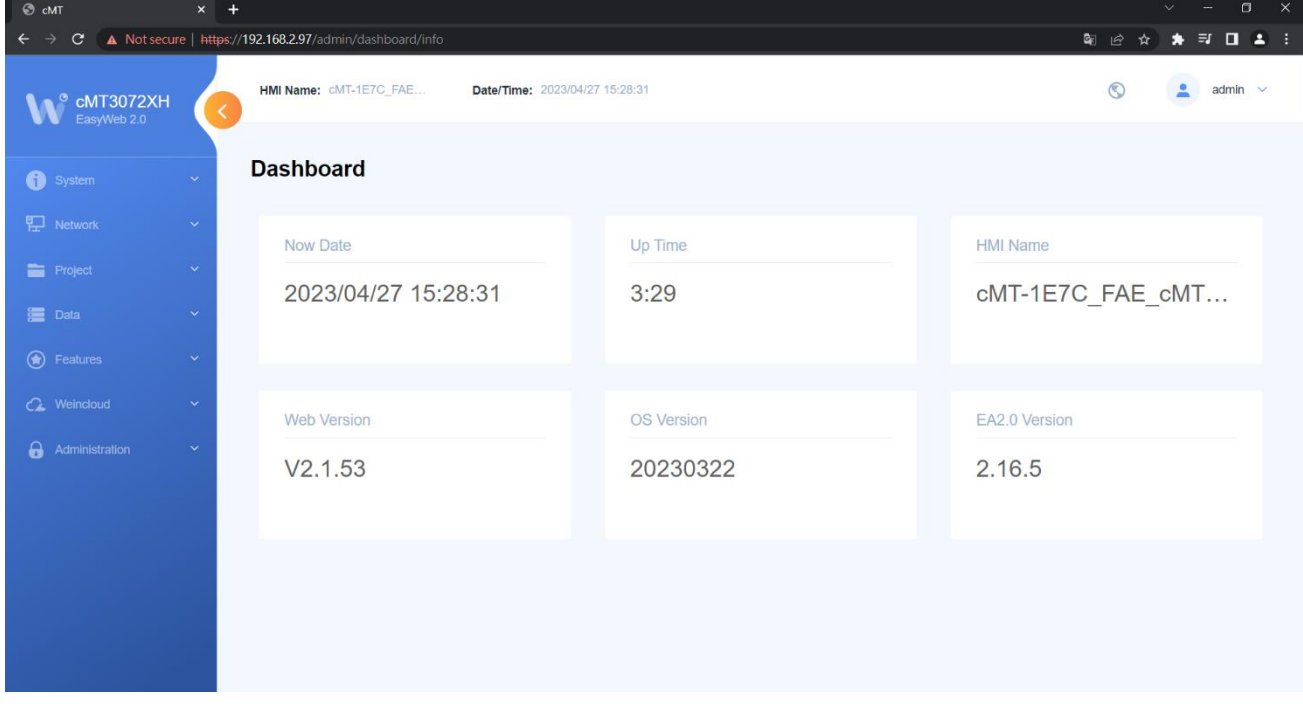

System status and HMI status are displayed in Dashboard after login.

#### **System » Info**

In this page the user can edit HMI Name / Date / Time.

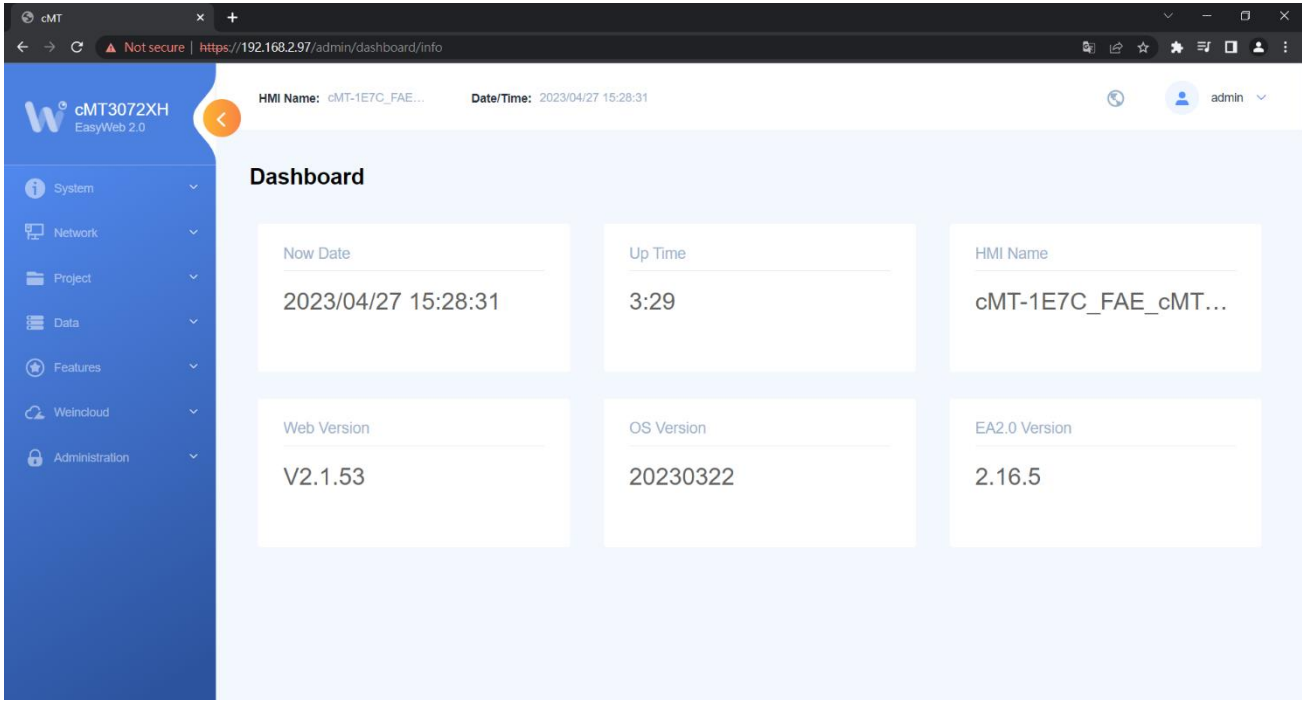

#### **System » Diagnostics**

In this page the user can collect information about any errors that occur during HMI operation.

UM020001E\_20231101 Copyright© 2023 WEINTEK IIOT LTD. All rights reserved. 3

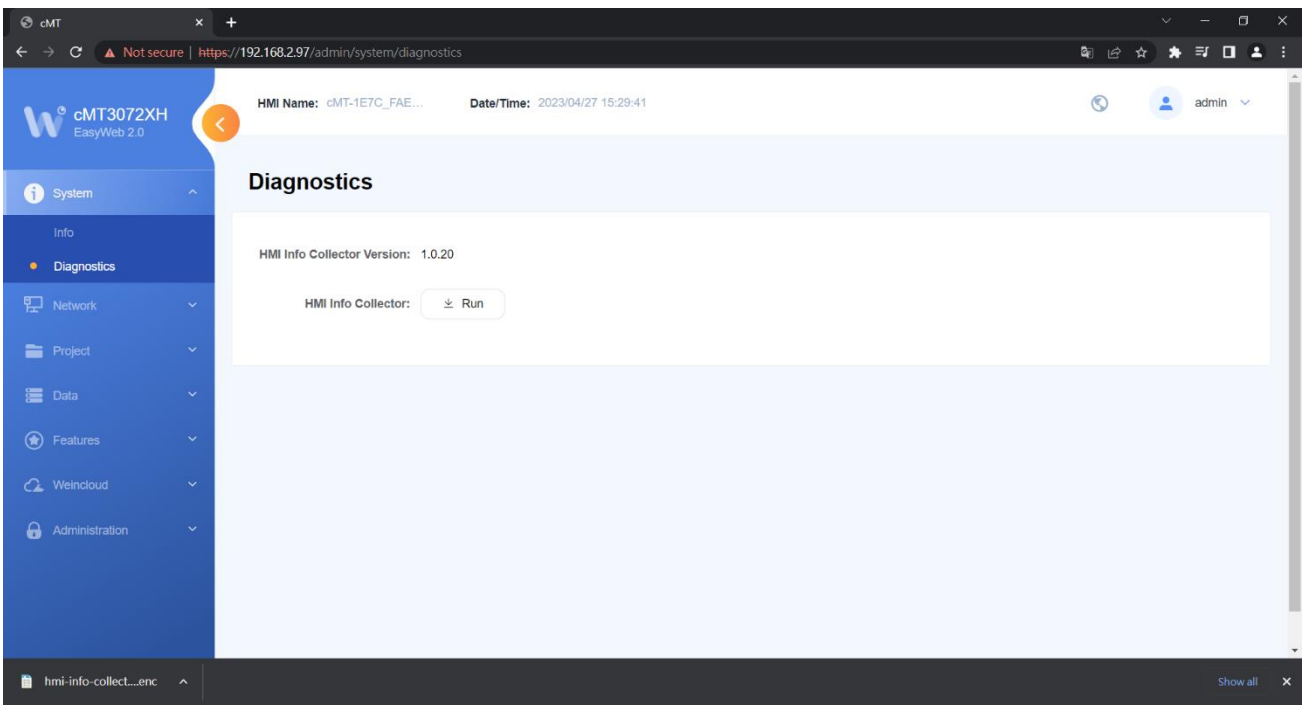

#### **Network » Ethernet**

In this page the user can set the IP address of each Ethernet port.

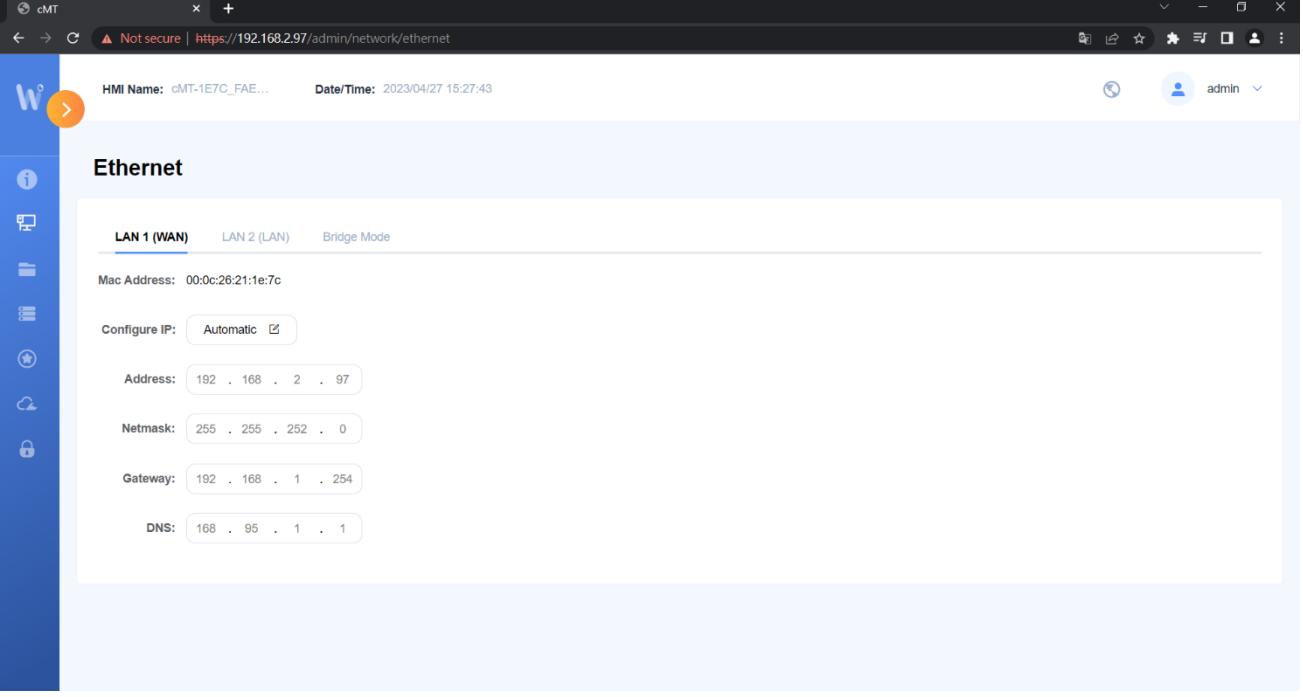

#### **Bridge Mode**

Dual Ethernet port models can be configured in Bridge Mode to allow LAN1 and LAN2 to operate in the same network segment, providing switch-like functionality.

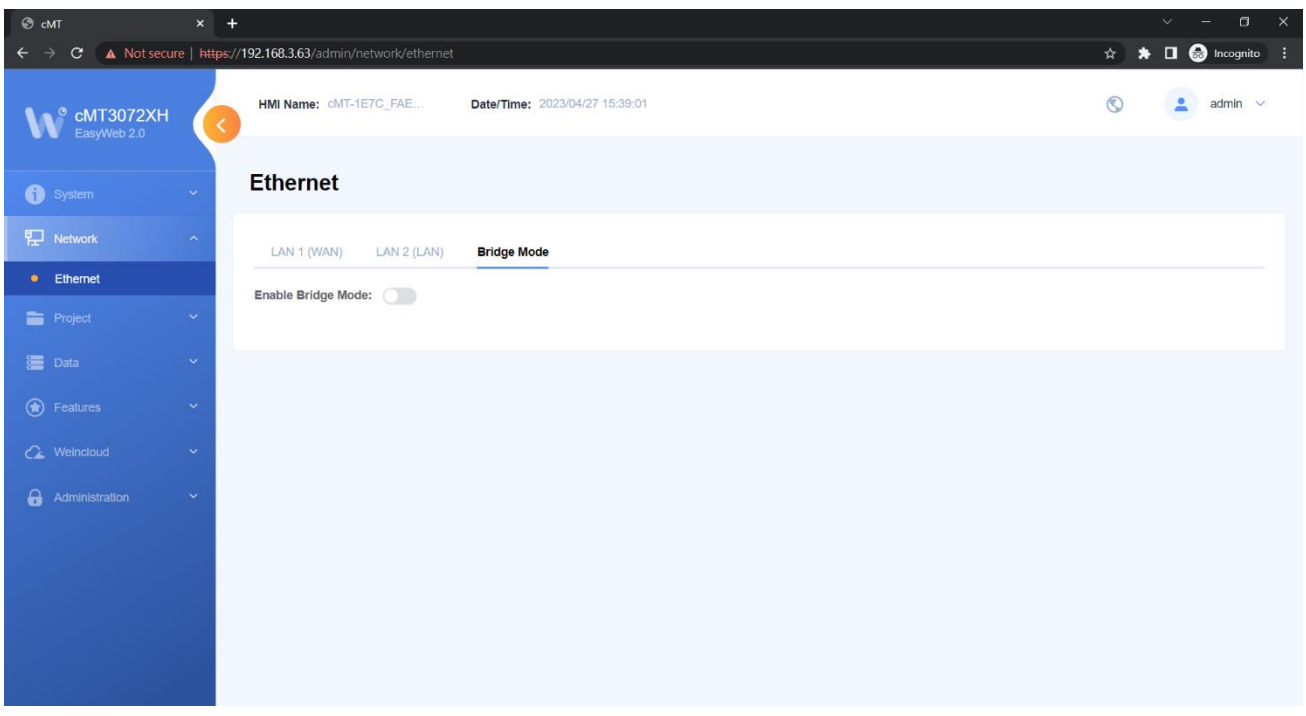

Enabling Bridge Mode triggers a confirmation window, which prompts users to verify the proper connection of the two Ethernet ports. Failure to do so could lead to a network loop and a broadcast storm. Once the connection is confirmed, click OK to proceed with the operation.

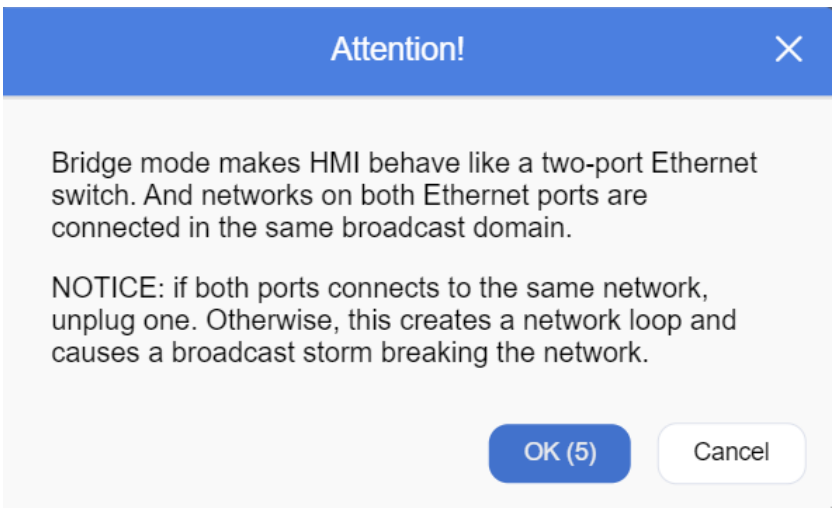

#### **Project » Project Management**

In this page the user can restart / update / back up the project file.

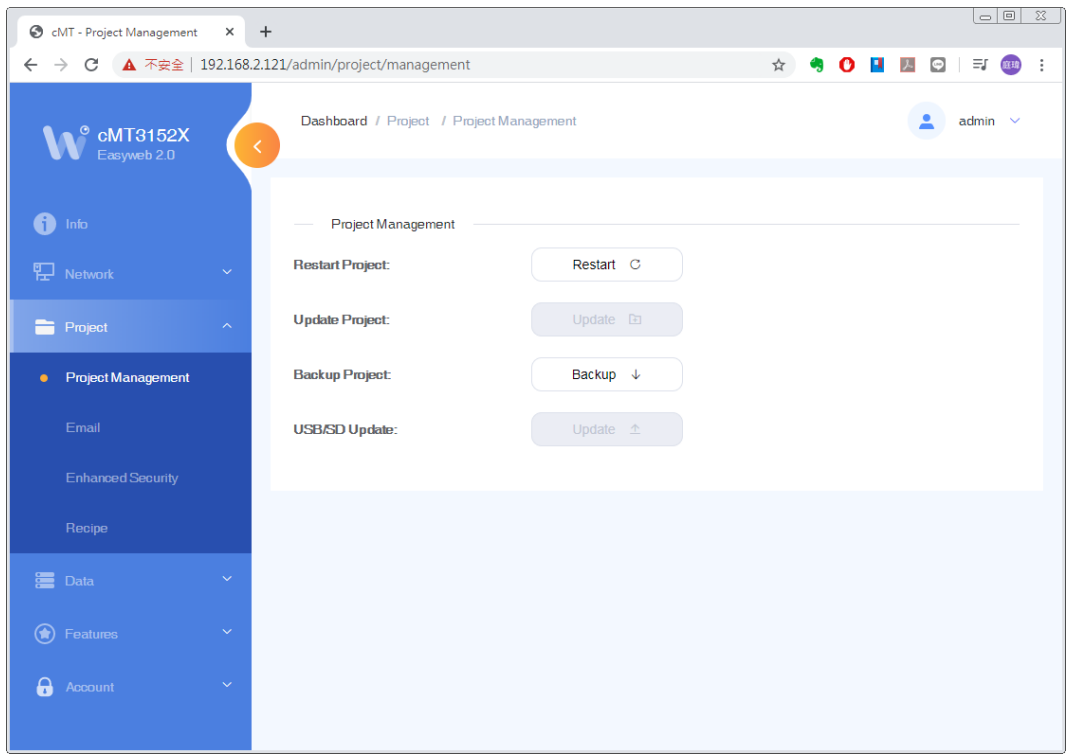

#### **Project » Email**

In this page the user can edit email contacts; e.g., the groups a contact is in, and email addresses.

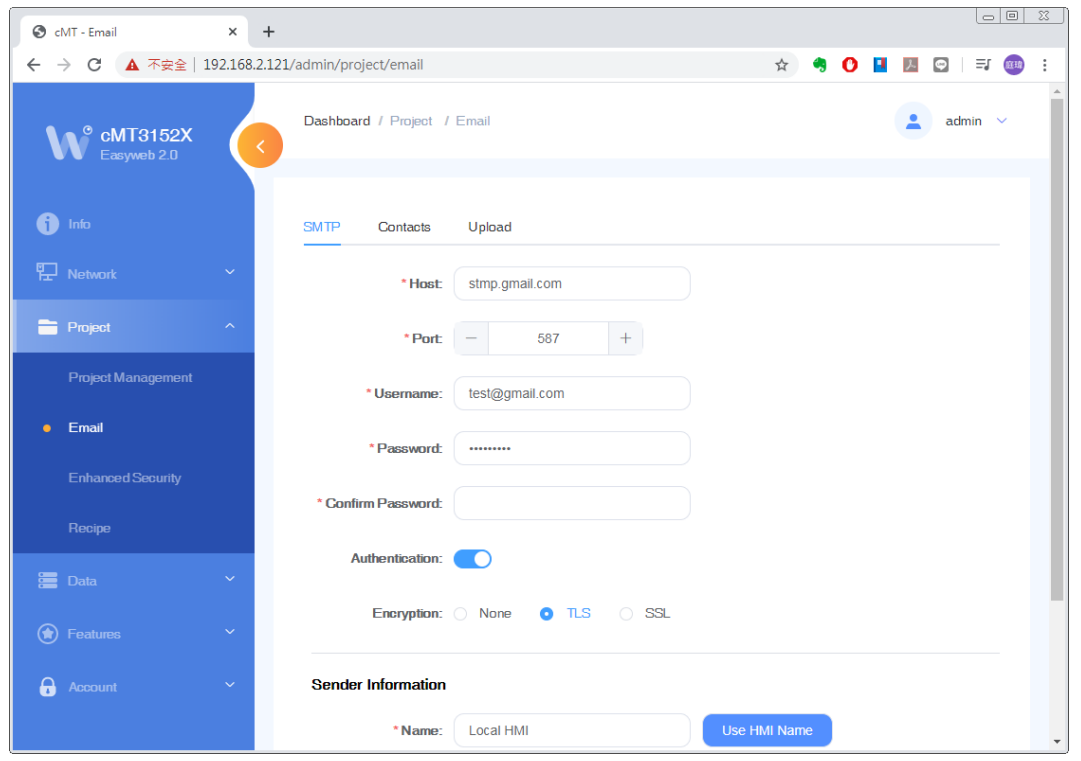

#### **Project » Enhanced Security**

In this page the user can set operable classes and password for each account.

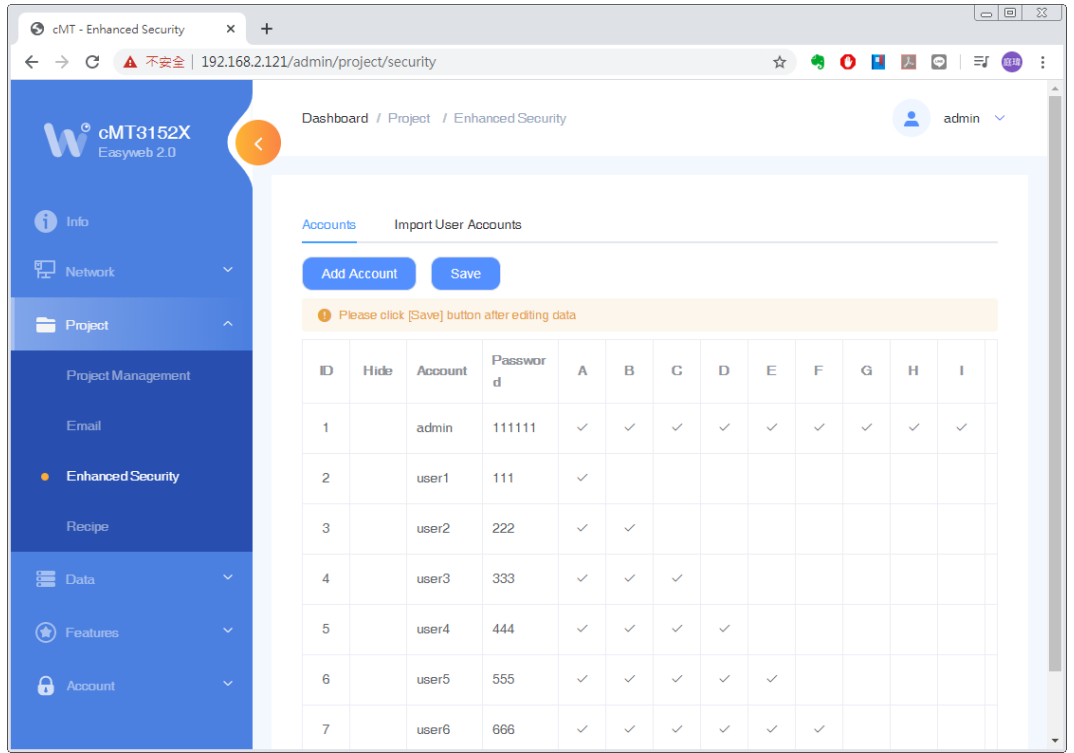

#### **Project » Recipe**

In this page the user can update, back up, or clear recipe data on HMI.

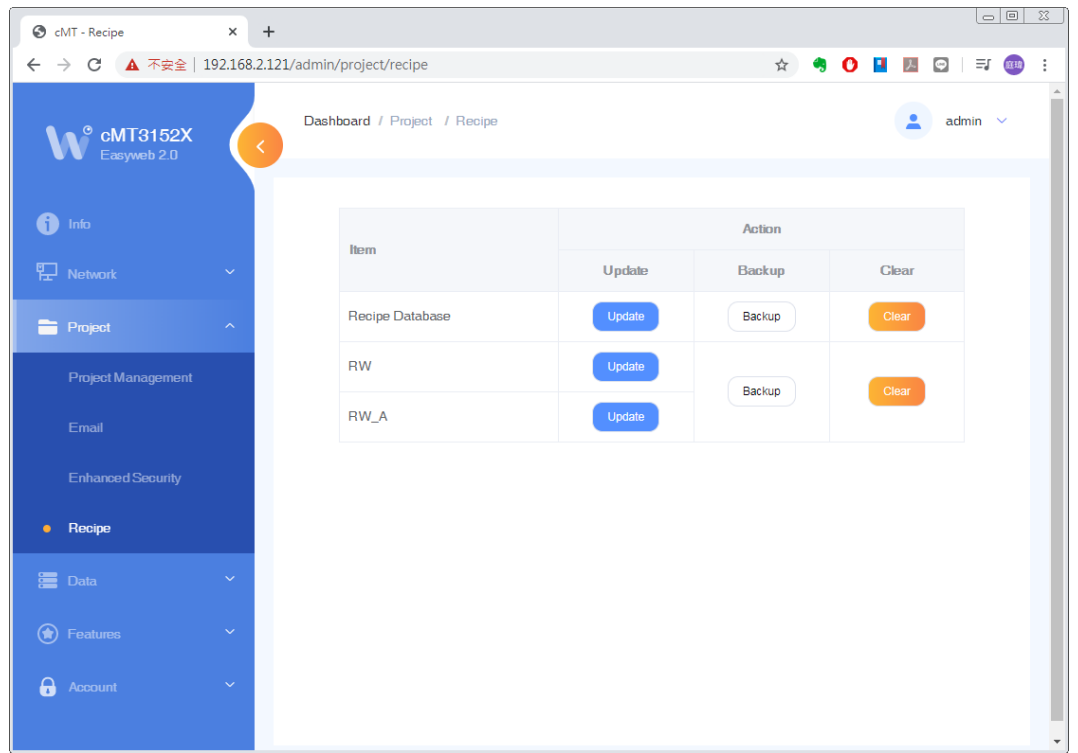

#### **Data » Data Log & Trend Display**

This page displays data log and the corresponding trend. The data can be exported or backed up.

Please note that decimal places are not displayed, exported or backed up in Easyweb 2.0; however, this can be achieved by creating a History Data Display object and a Backup object in the HMI project and connecting the HMI using cMT Viewer.

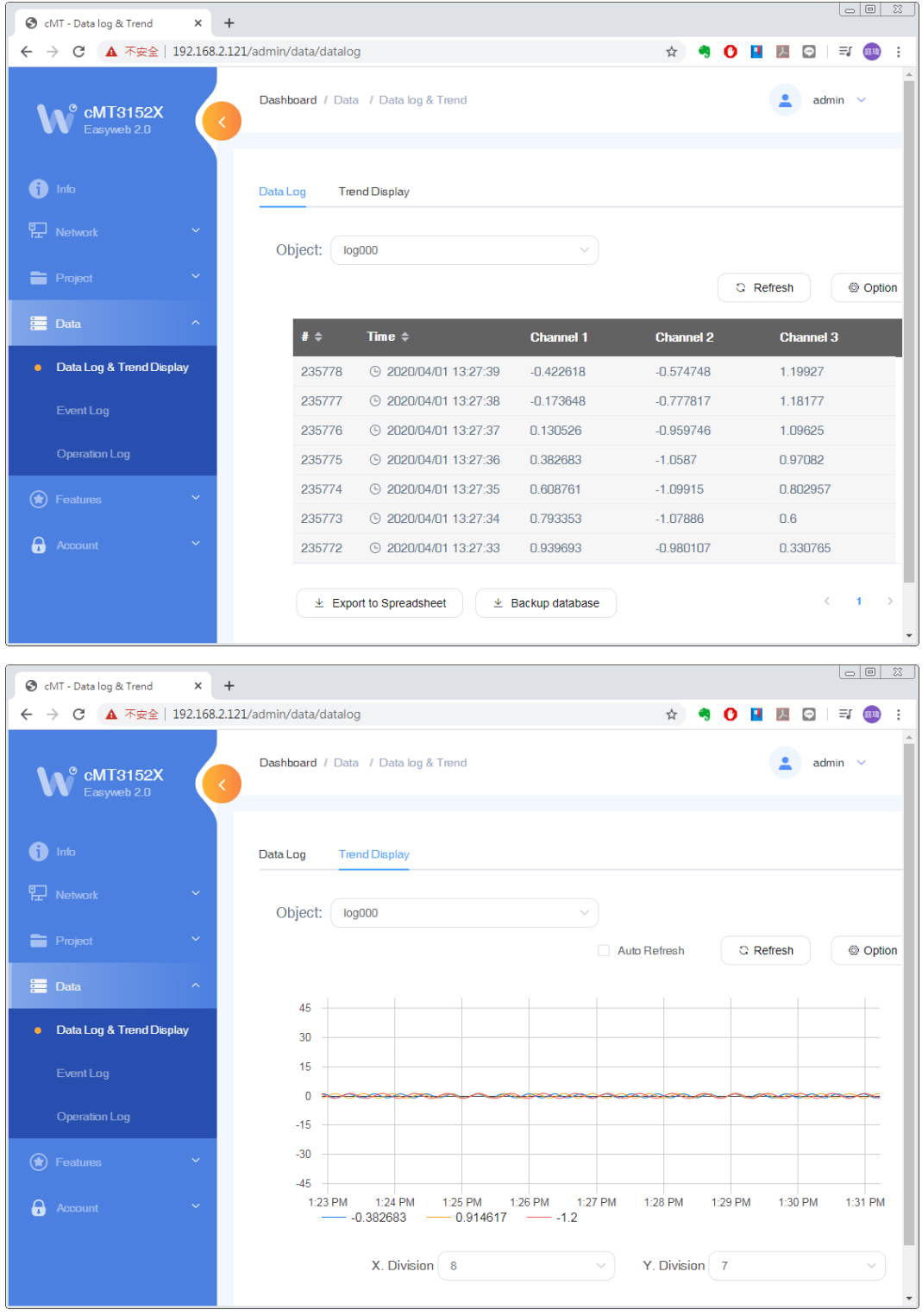

The display feature can work properly only when in EasyBuilder Pro, [All records in one file] is selected in Data Sampling's History File setting. The display feature is currently not supported for [Customized file handling] mode.

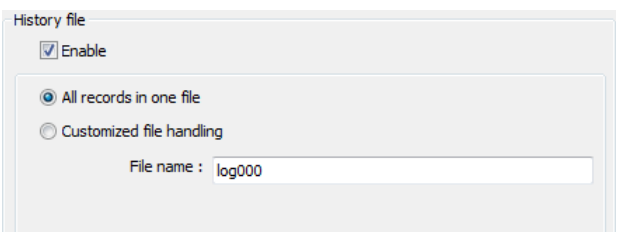

#### **Data » Event Log**

This page displays event logs, and the data can be exported or backed up.

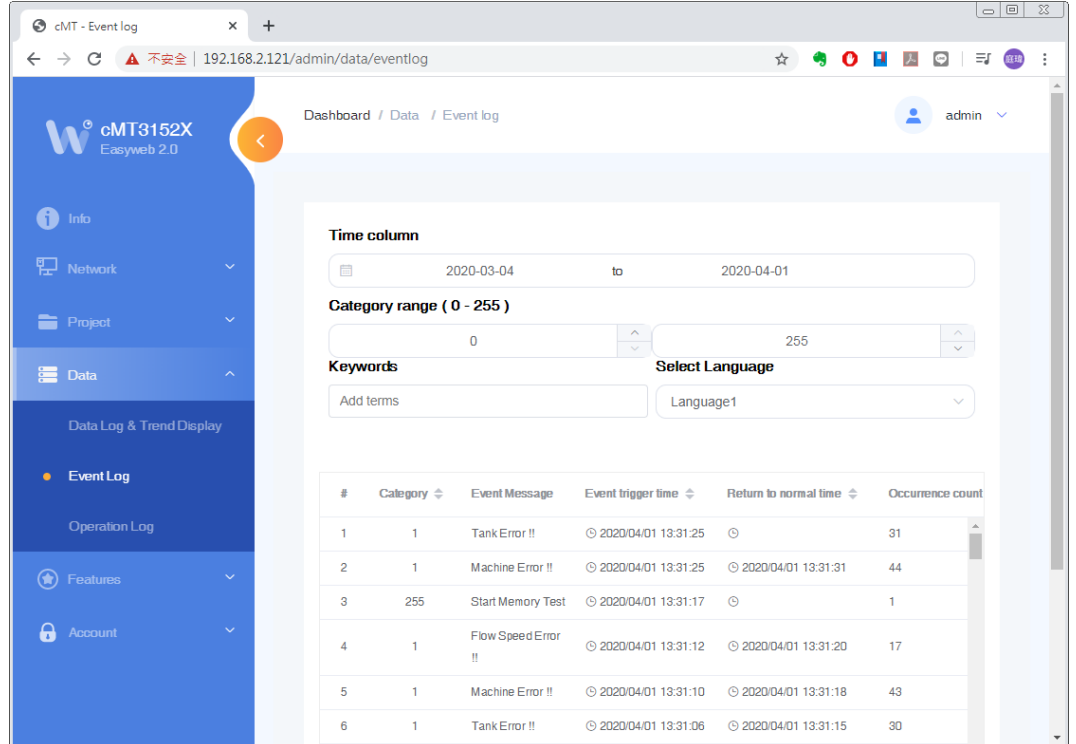

#### **Data » Operation Log**

In this page the user can back up operation logs.

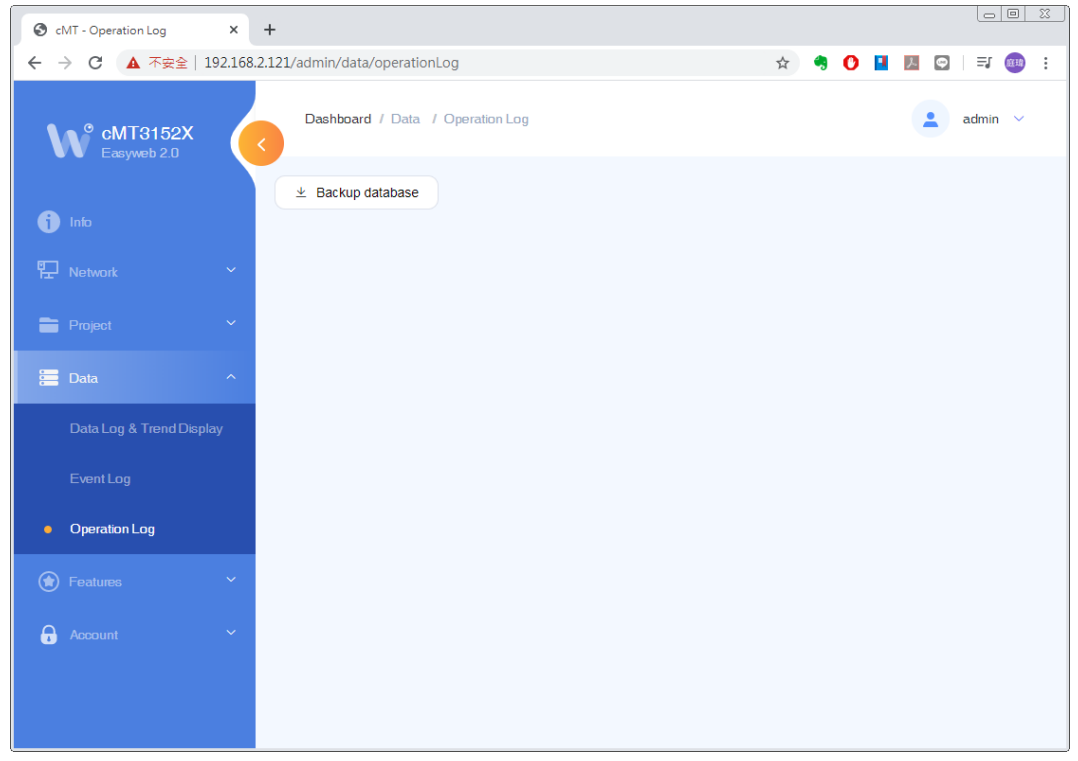

#### **Features » Webview Setting**

In this page the user can enable Webview and set password. Please see Chapter 2 in this user manual for more details.

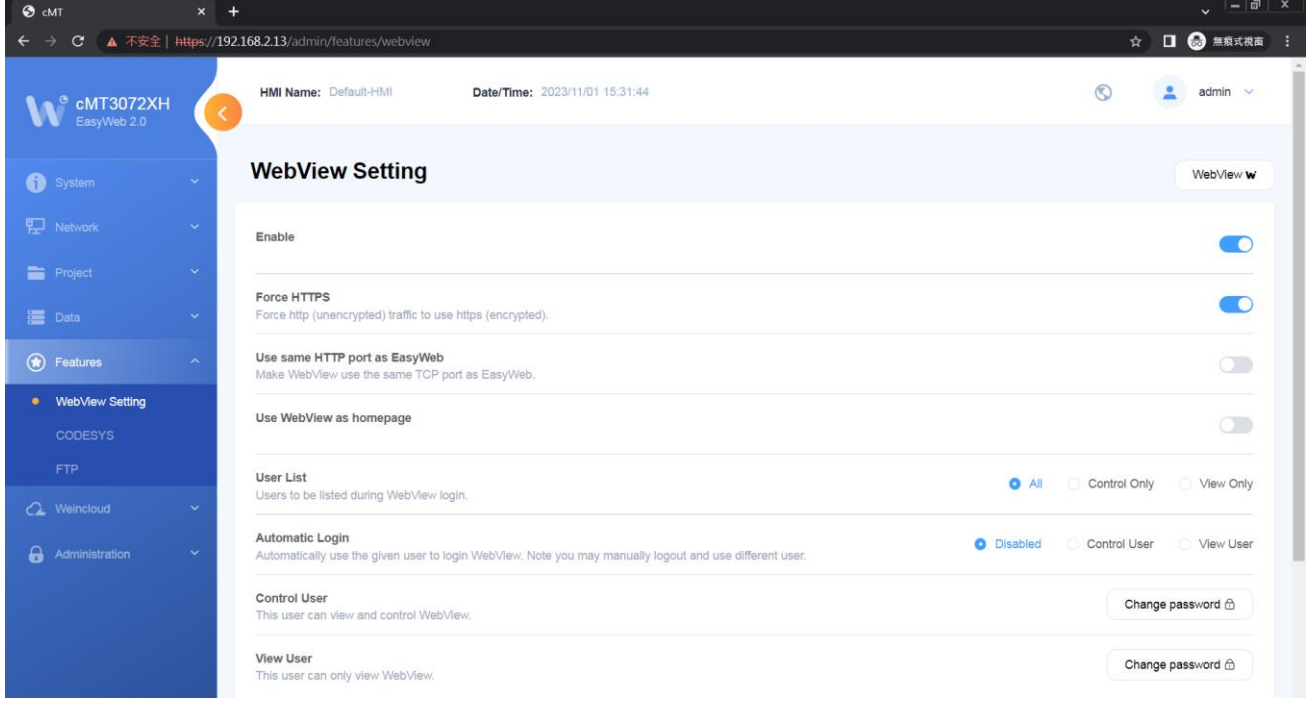

#### **Features » CODESYS**

In this page the user can activate CODESYS® and manage settings for firmware updates.

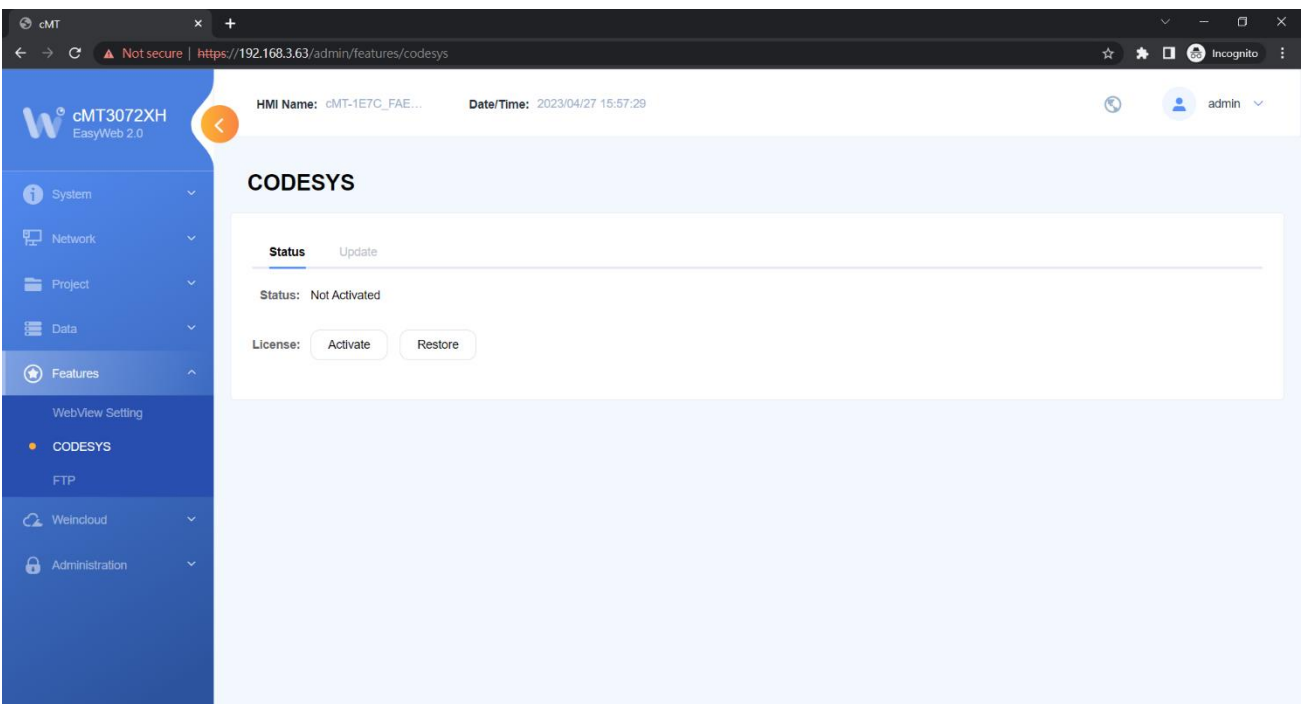

#### **Features » FTP**

In this page the user can modify FTP server related settings.

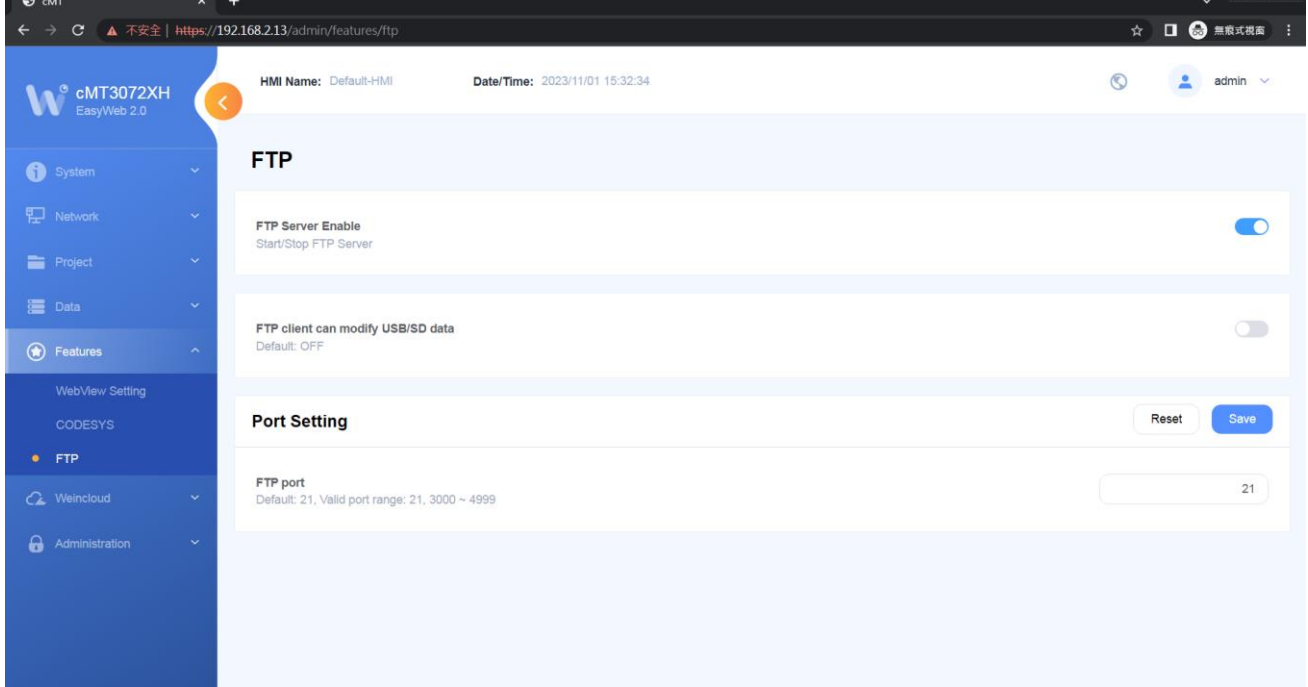

#### **Features » EasyAccess 2.0**

In this page the user can activate EasyAccess 2.0 and configure the proxy server.

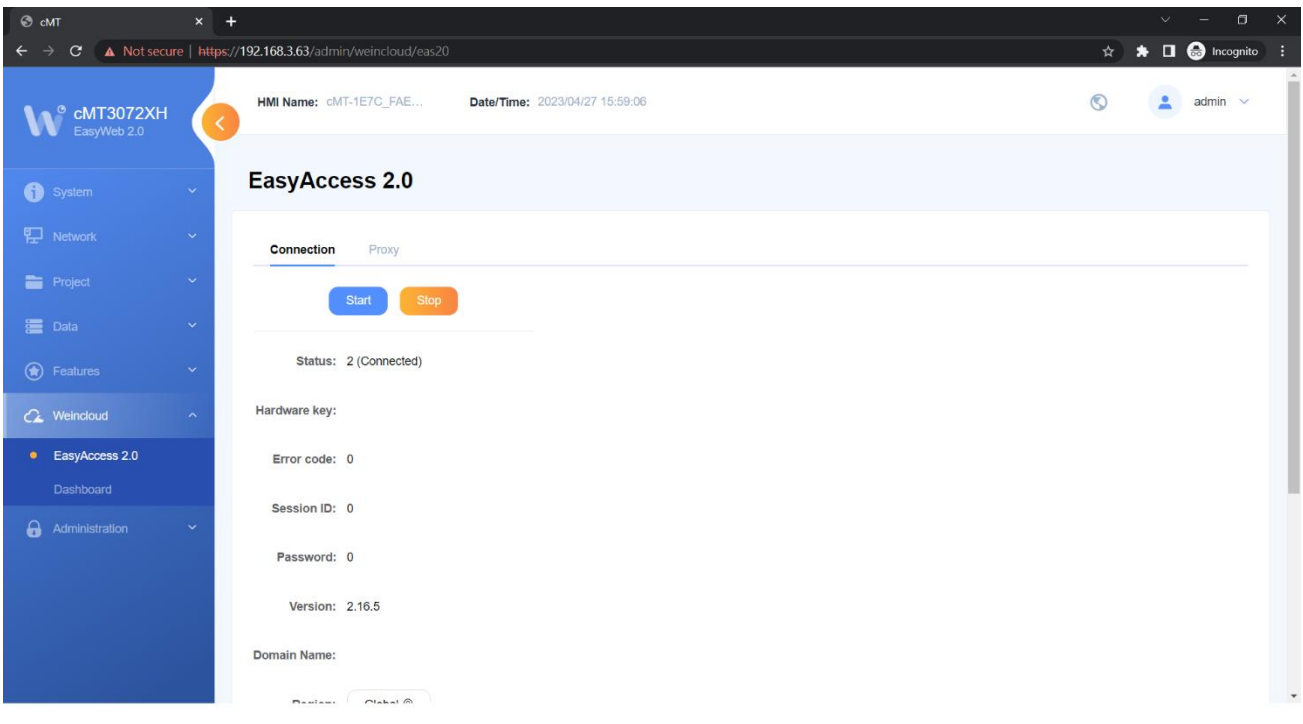

#### **Weincloud » Dashboard**

In this page the current subscription status of Dashboard can be viewed.

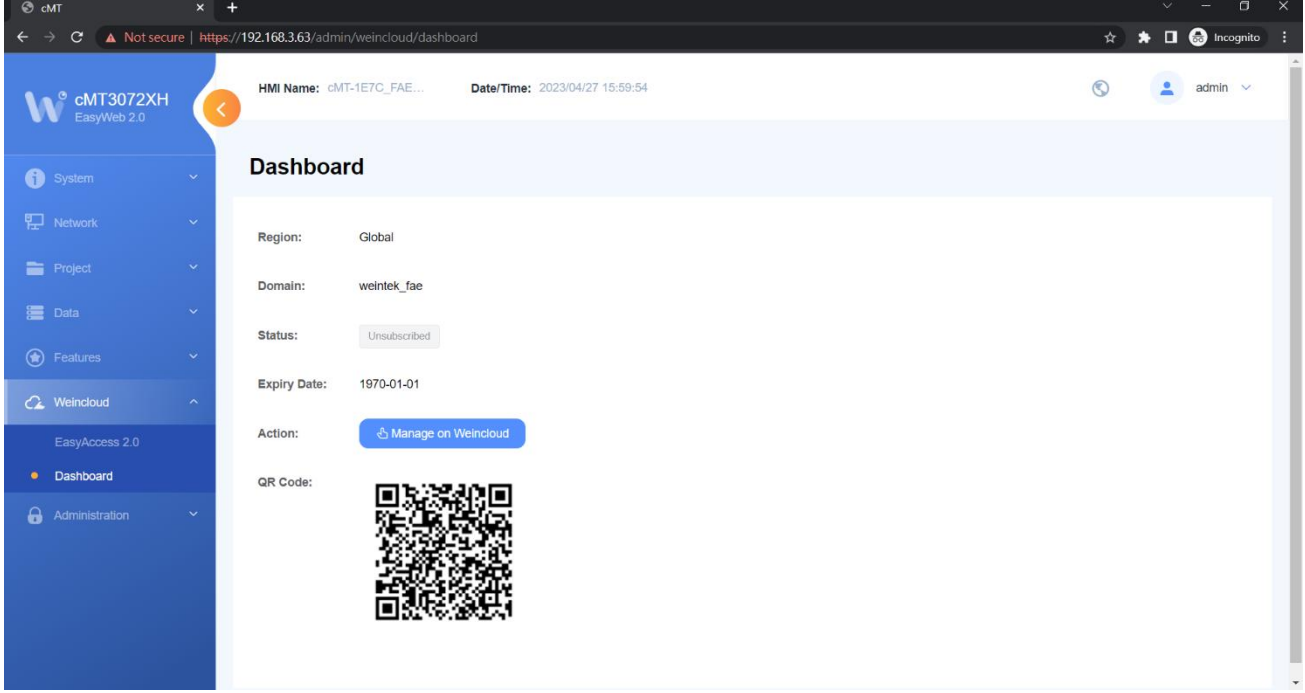

#### **Administration » System Password**

There are four different levels of password protection: System Setting, Update Project, History, and User, and in this page the user can change the passwords. The default passwords are 111111. [System Setting]: This is the highest level. It has an access to change all system settings, download, upload project, back up historical data, or change passwords for other levels.

#### UM020001E\_20231101 Copyright© 2023 WEINTEK IIOT LTD. All rights reserved. 12

[Upload Project]: This level can download, upload project, and back up historical data.

[History]: This level controls FTP access and it can back up historical data.

[User]: This level can operate cMT X projects via cMT Viewer. Other three levels above can all do this.

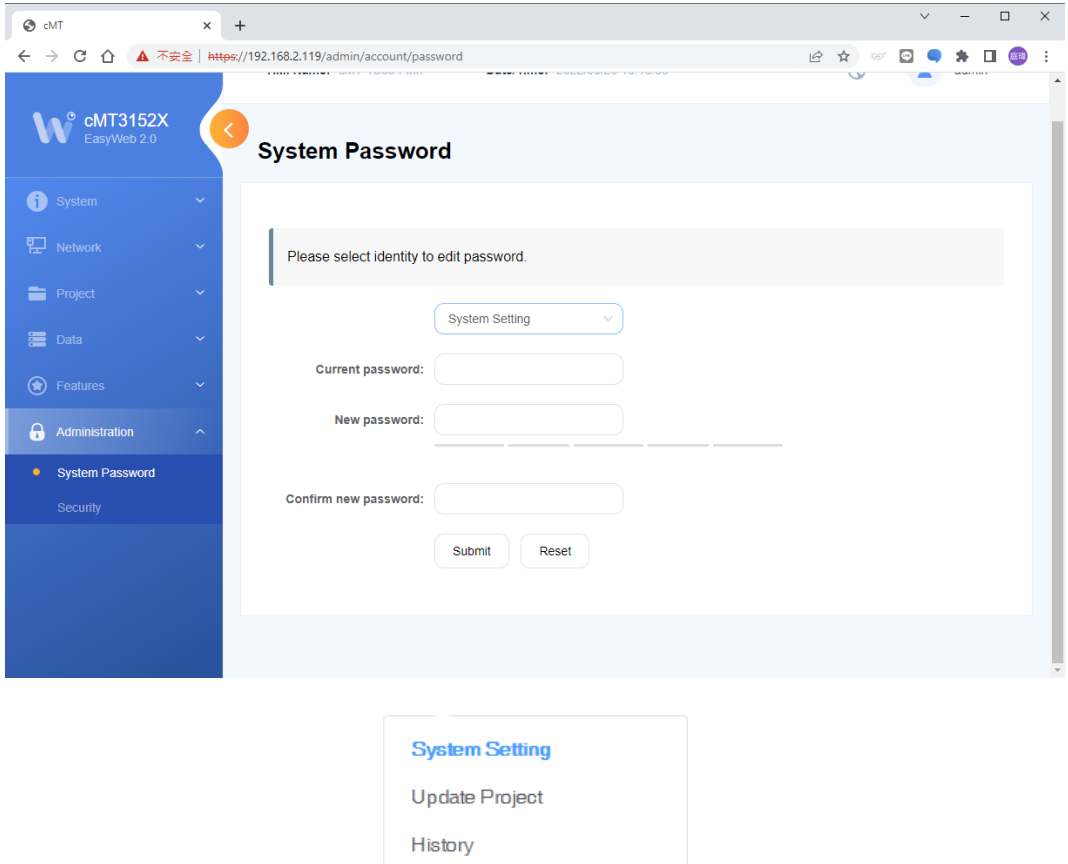

User

#### **Administration » Security**

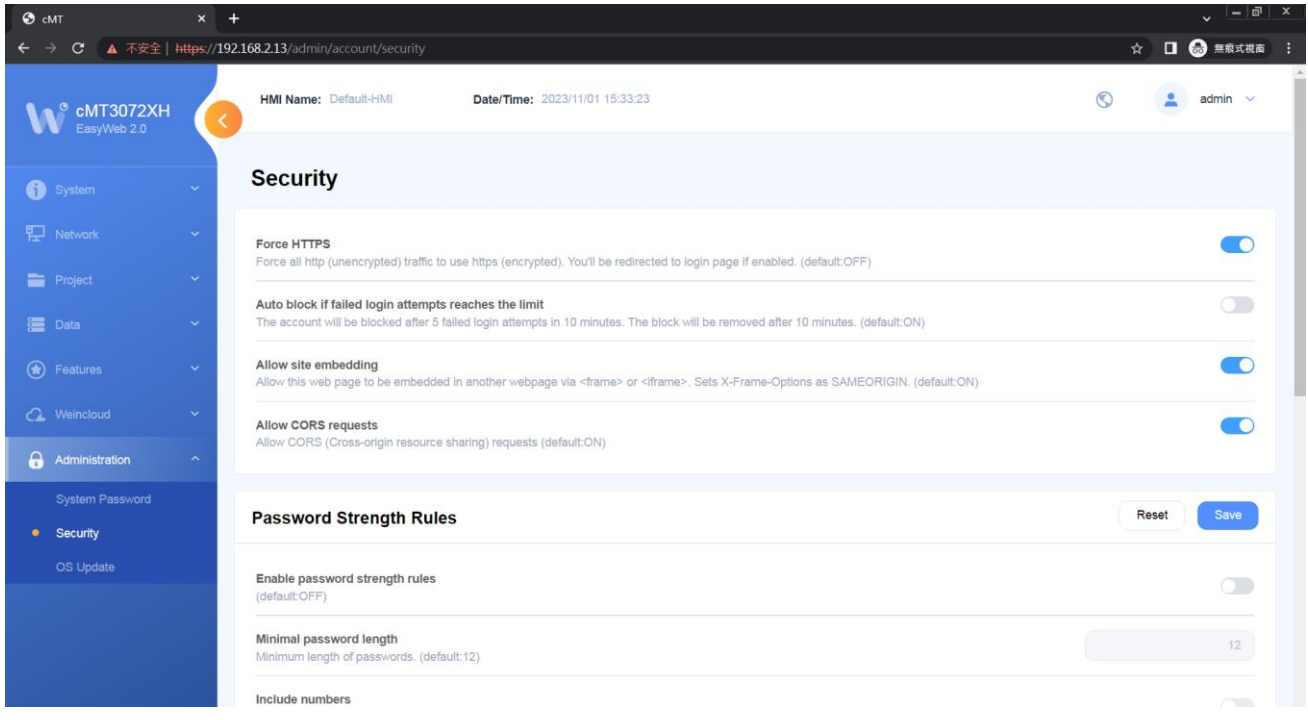

#### [Web Security]

Encrypt communication with EasyBuilder Pro, block the account when the number of failed login attempts reaches the limit, or allow this web page to be embedded.

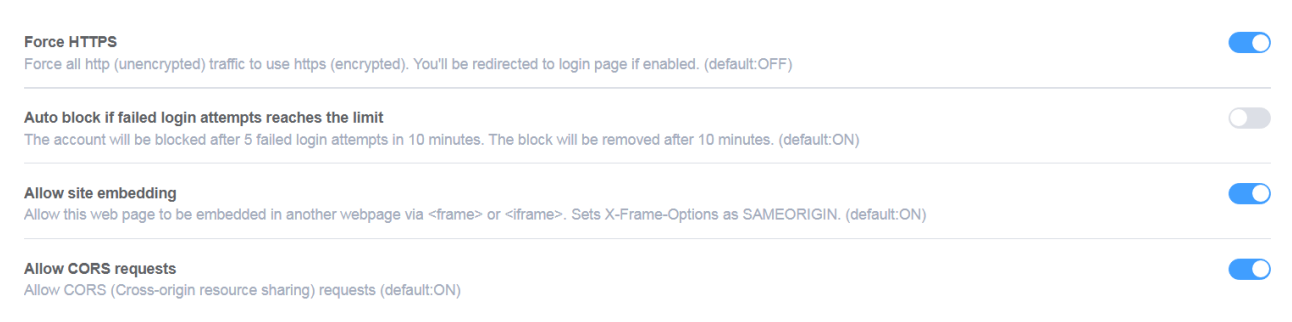

#### [Password Strength Rules]

Set password strength rules that EasyWeb uses to determine whether a password is valid.

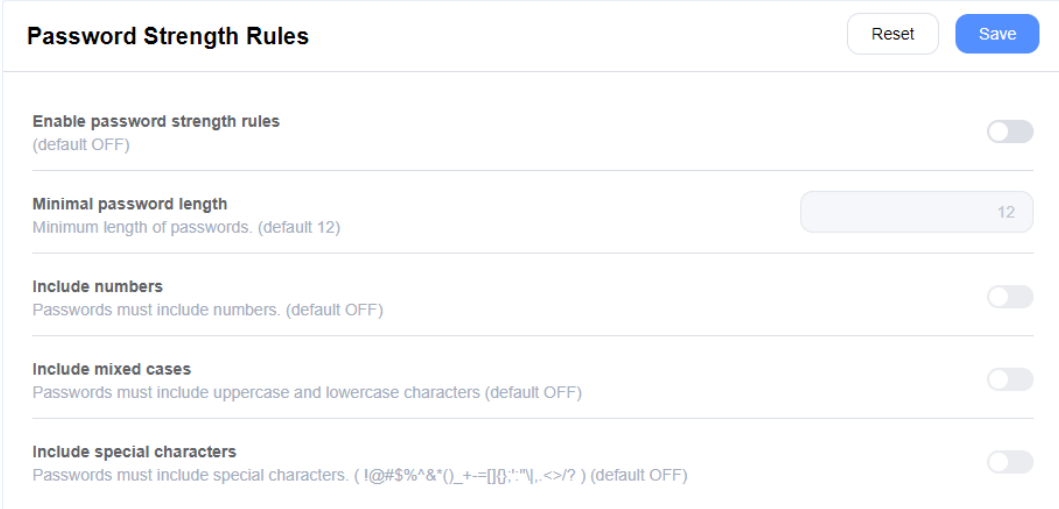

#### [Password Expiration]

#### Set the password expiration policy.

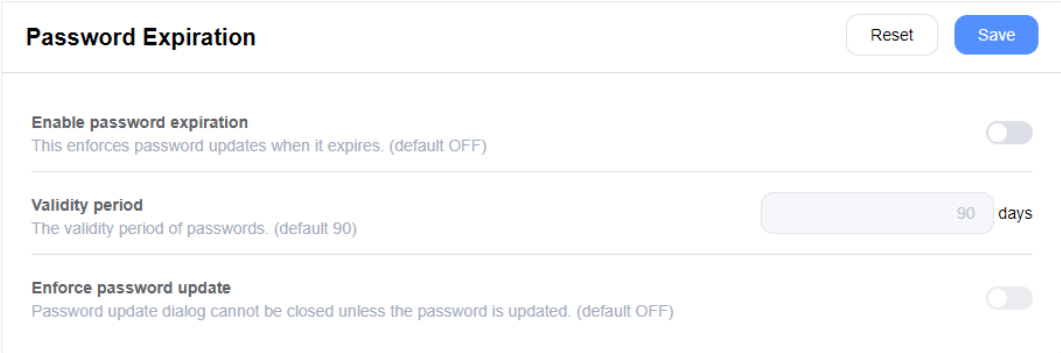

#### **Administration » OS Update**

The OS can be updated by using EasyWeb 2.0.

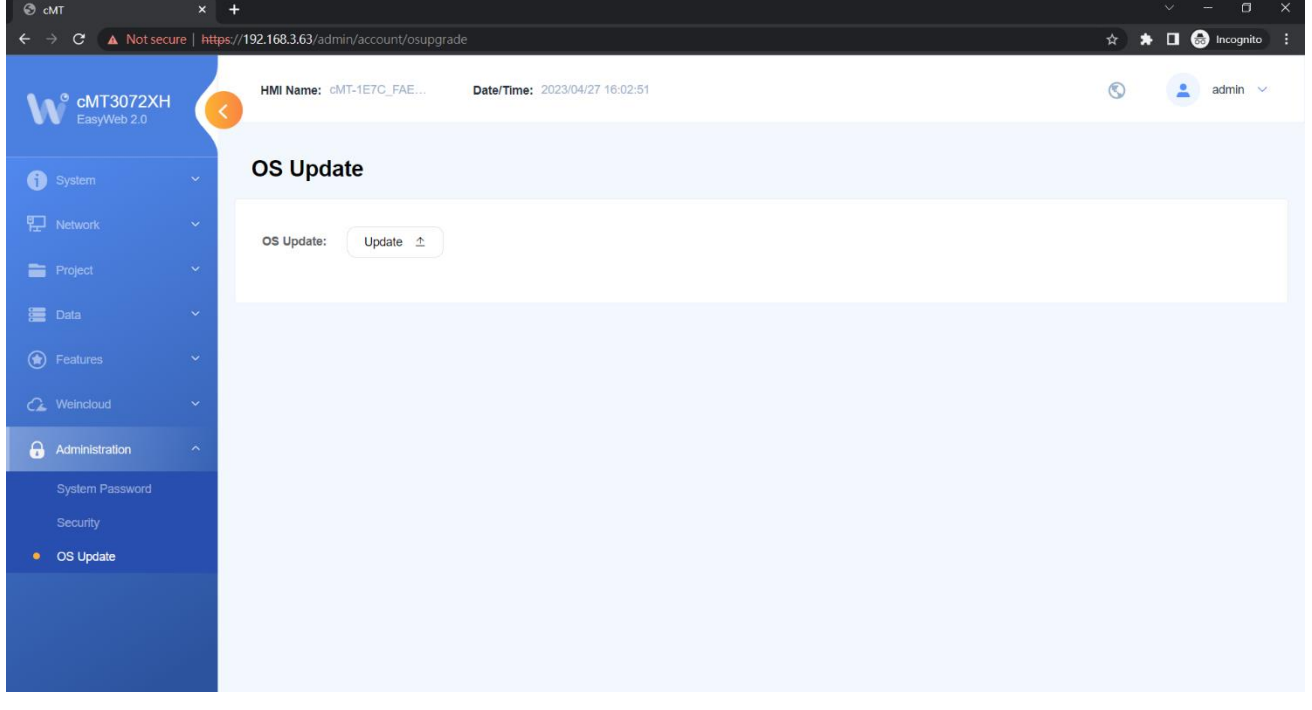

During the update process, please do not turn off the HMI.

UM020001E\_20231101 Copyright© 2023 WEINTEK IIOT LTD. All rights reserved. 15

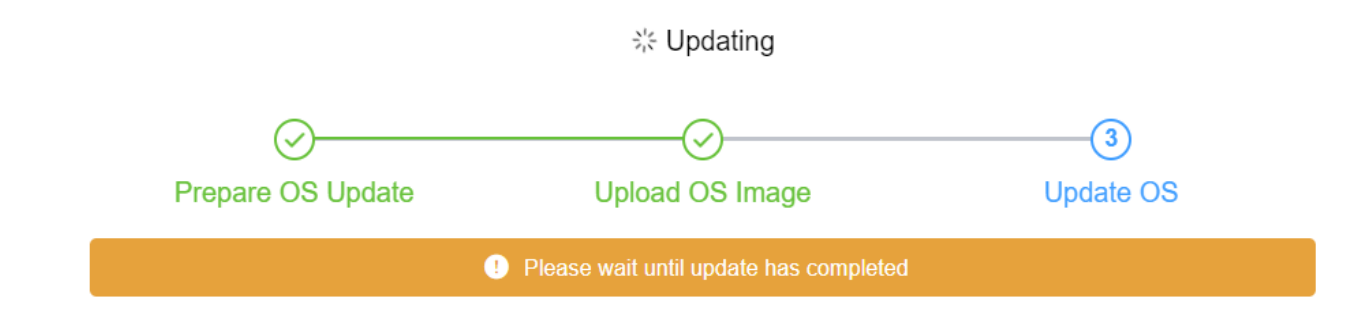

Once the update is complete, the system will display the following window.

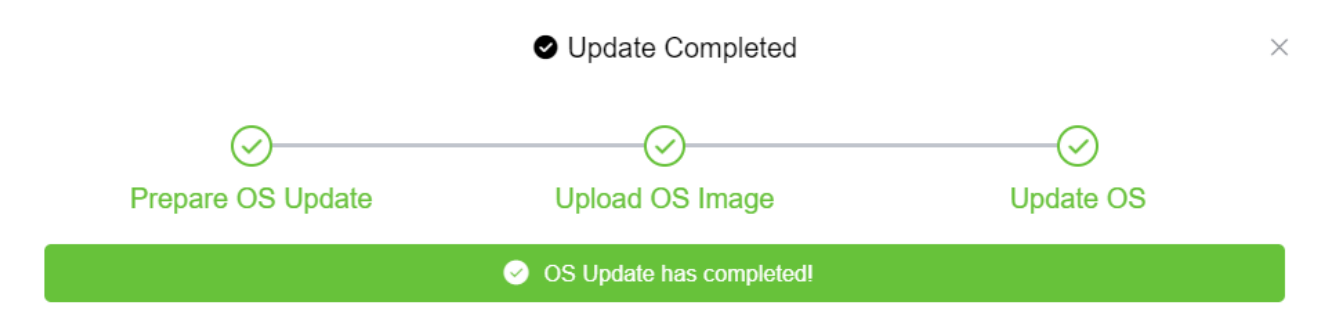

The window below may appear for the following reasons:

- 1. Incompatible OS version.
- 2. IP address changed after OS update.
- 3. The OS update process took too long.

#### **Check the device**

Unable to verify the OS update result. Please check the device and verify the OS update result.

Common reasons:

OS is updated to an incompatible older version

IP address is changed after the OS update

OS update takes longer than expected (3 min.)

If the device is unresponsive, please contact our distributors or via our website.

#### **Chapter 2 How to Use Webview**

#### **2.1 Overview**

cMT X Series HMI can be monitored and controlled using an internet browser (Windows Edge, Chrome, or Firefox). Up to 4 users can log in simultaneously.

#### **2.2 Enabling Webview**

Log in Easyweb 2.0, open Webview Setting page and toggle on [Enable]. In this page, whether a password is required for logging in Webview can be set.

Force HTTPS: Enabling this will make Webview use HTTPS.

Use same HTTP port as EasyWeb: Enabling this will make Webview use port 80 to connect to the VNC server when accessed via HTTP.

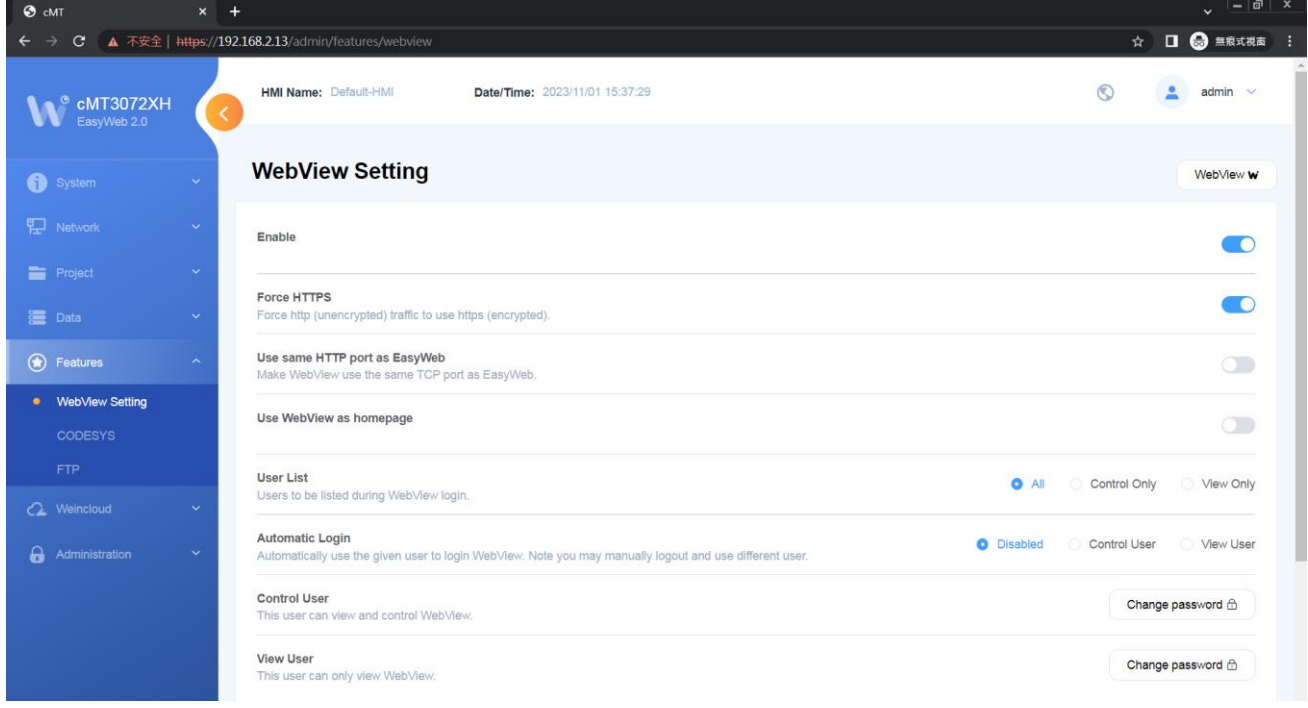

#### **2.3 Log In Webview using an Internet Browser**

Step 1. Open internet browser and enter HMI's Webview address (e.g.: 192.168.2.121 /app/dashboard). In Webview settings, if "Set as homepage" option is selected, then simply enter the IP address (e.g.192.168.2.121). Webview interface opens after entering the password.

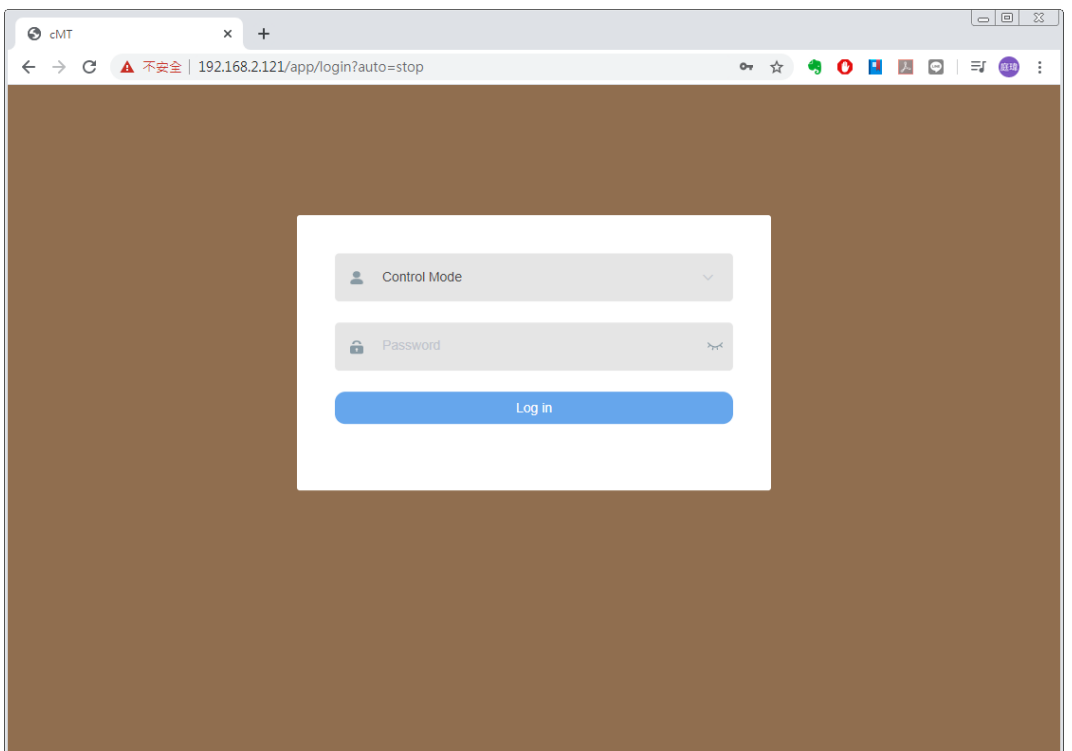

Step 2. The HMI screen is displayed in the browser window. Certain HMI screen resolutions may exceed the browser window size. When this happens, to change the view area, drag the white frame that represents browser window in the lower-right corner and move within the gray area that represents HMI screen.

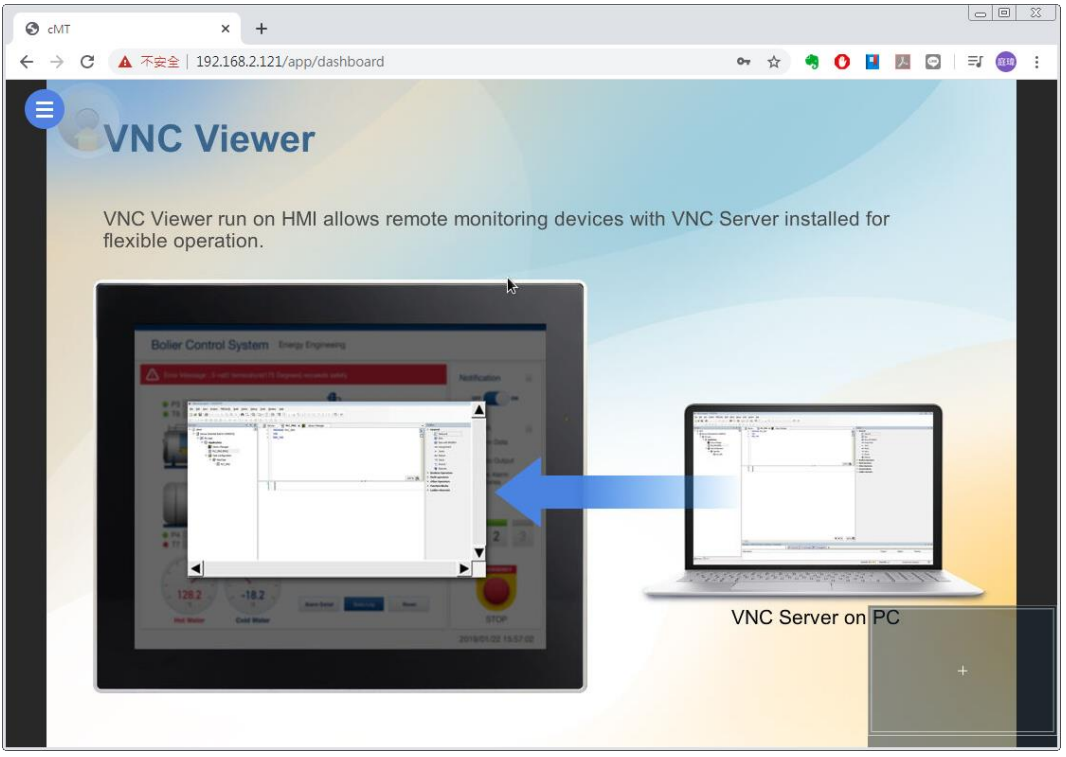

Step 3. The toolbar that opens by clicking the three-line icon in the upper-left corner of the window is shown below. From left to right, the toolbar is separated into three groups of items.

UM020001E\_20231101 Copyright© 2023 WEINTEK IIOT LTD. All rights reserved. 18

In the first group, the HMI screen can be resized to fit in the browser window, or displayed with HMI's actual screen resolution.

In the second group, the position of the icon that opens the toolbar and the dragging panel that moves the view area can be changed.

In the third group are the system settings icon and the logout icon.

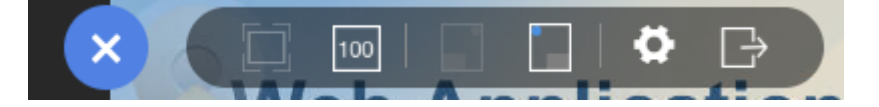

### **Note**

 When "Set as homepage" is selected in Webview, the Webview interface can be opened by directly entering HMI IP address. When login password is forgotten, please enter https://HMI\_IP/admin to return to the default system settings page. This prevents the situation where Webview functions cannot be used once password is forgotten.

#### **2.4 When Webview Doesn't Open**

When a login attempt fails and the page below shows, try the following ways to troubleshot.

- 1. Check whether Webview is enabled for the HMI.
- 2. Check whether the browser supports Webview, and please use recommended browsers such as Windows Edge, Chrome, or Firefox.
- 3. Maximum number of users may be exceeded (4 users at a time).

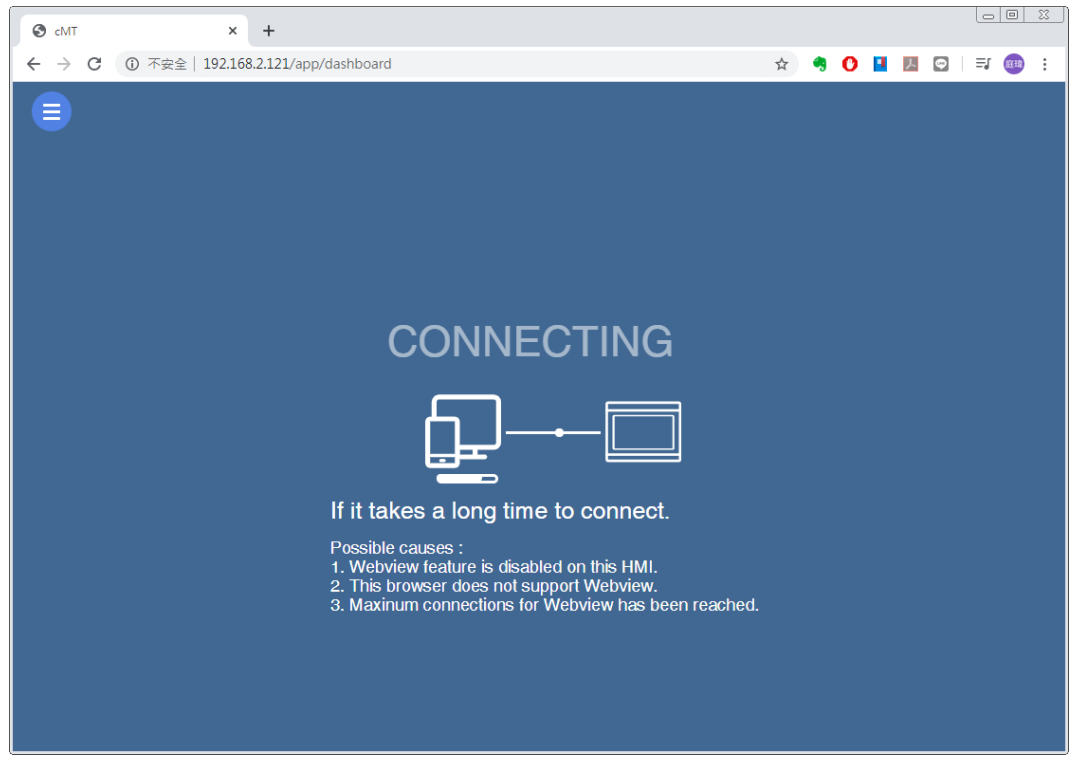

Windows is a trademark or a registered trademark of Microsoft Corporation in the United States and/or other countries.

CODESYS® is a trademark of CODESYS GmbH.

Other company names, product names, or trademarks in this document are the trademarks or registered trademarks of their respective companies. This document is subject to change without prior notice.

#### UM020001E\_20231101 Copyright © 2023 WEINTEK IIOT LTD. All rights reserved. 19